## Help Guide 2d

communicate through my McAfee firewall?

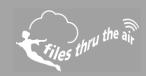

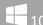

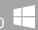

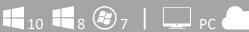

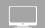

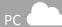

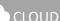

## What is this?

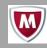

- This Help Guide refers to the FilesThruTheAir™ WiFi Sensor Software.
- These instructions are for the McAfee All Access software, although they may equally apply to other McAfee products.

How do I allow the FilesThruTheAir™ WiFi Sensor Software to communicate through my PC firewall?

Open your McAfee application.

- 1. Click Web and Email Protection.
- 2. Click Firewall.
- 3. Click Internet Connections for Programs drawer.

NOTE: Depending on the version of the McAfee software you have installed, this may be called **Program Permissions**.

- 4. Scroll to the bottom and click Add.
- 5. Click Browse and locate the folder ...

## C:\Program Files (x86)\WiFi Sensor Software\

On some systems the folder may be .. C:\Program Files\WiFi Sensor Software\

- 6. Select the program WiFi Sensor Software.exe and click Open.
- 7. Set the access type to **Full** in the **Access**: drop-down menu.
- 8. Click Save.

How do I open the ports required by the FilesThruTheAir™ WiFi Sensor Software?

- 1. Open your McAfee Windows Security software.
- 2. Click Web and Email Protection.
- 3. Click Firewall.
- 4. Click Ports and System Services.
- 5. Click Add.
- 6. Enter the WiFi Sensor Software of the application with the System Service Name field. The exact name is unimportant. Scroll down.
- 7. In the Local TCP/IP Ports: field enter 10080.
- 8. In the Local UDP Ports: field enter 1024, 8010.
- 9. In the Open ports to: drop-down menu, select All PCs.
- 10. Click Save.
- 11. Verify that the application functions correctly.